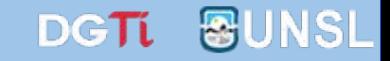

# **Providencia Automática**

**Sistema** 

Único Documental

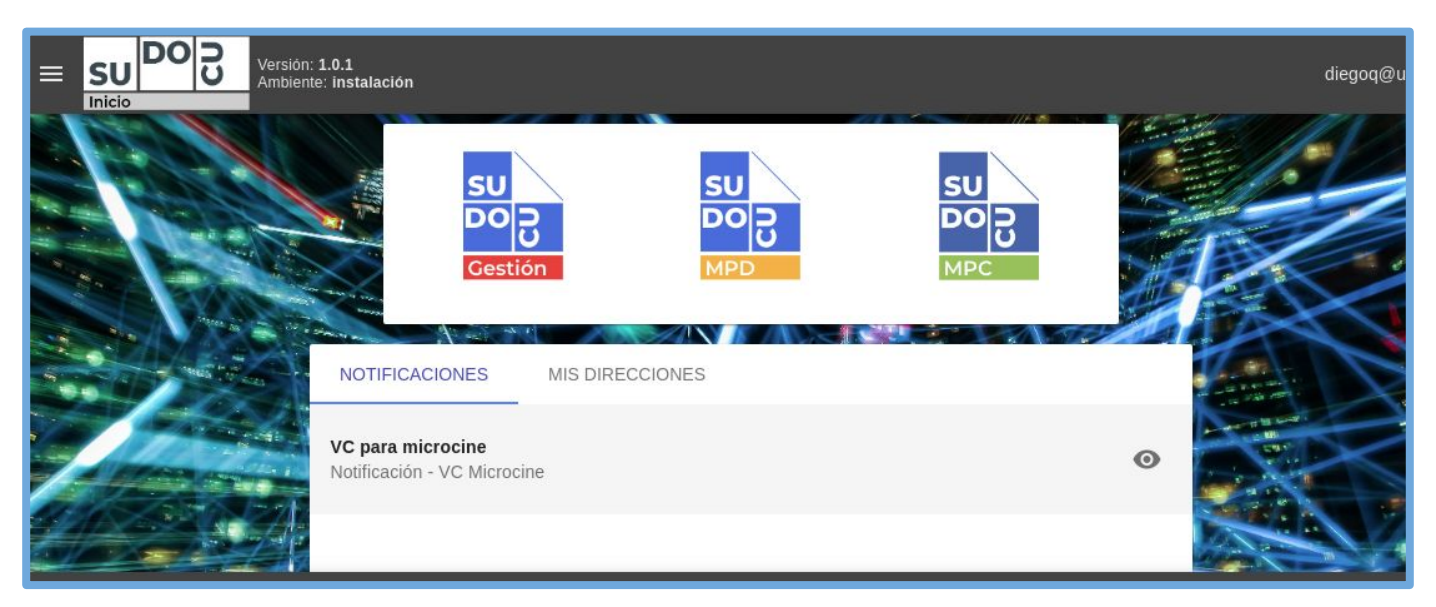

#### *ESP. Mariano SAITUA*

**Dirección General de Tecnologías de Información** [dgti.sudocu@gmail.com](mailto:dgti.computos@gmail.com)

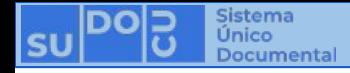

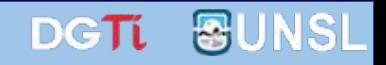

# **Pasos para utilizar Providencia Automática**

- ➔ Nos dirigimos a Expedientes / Trámites
- ➔ Seleccionamos el Expediente/Trámite
- **→** Presionamos en Remitir

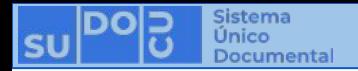

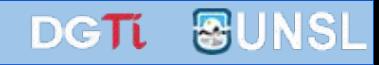

#### **Pasos para utilización de Providencia Automática**

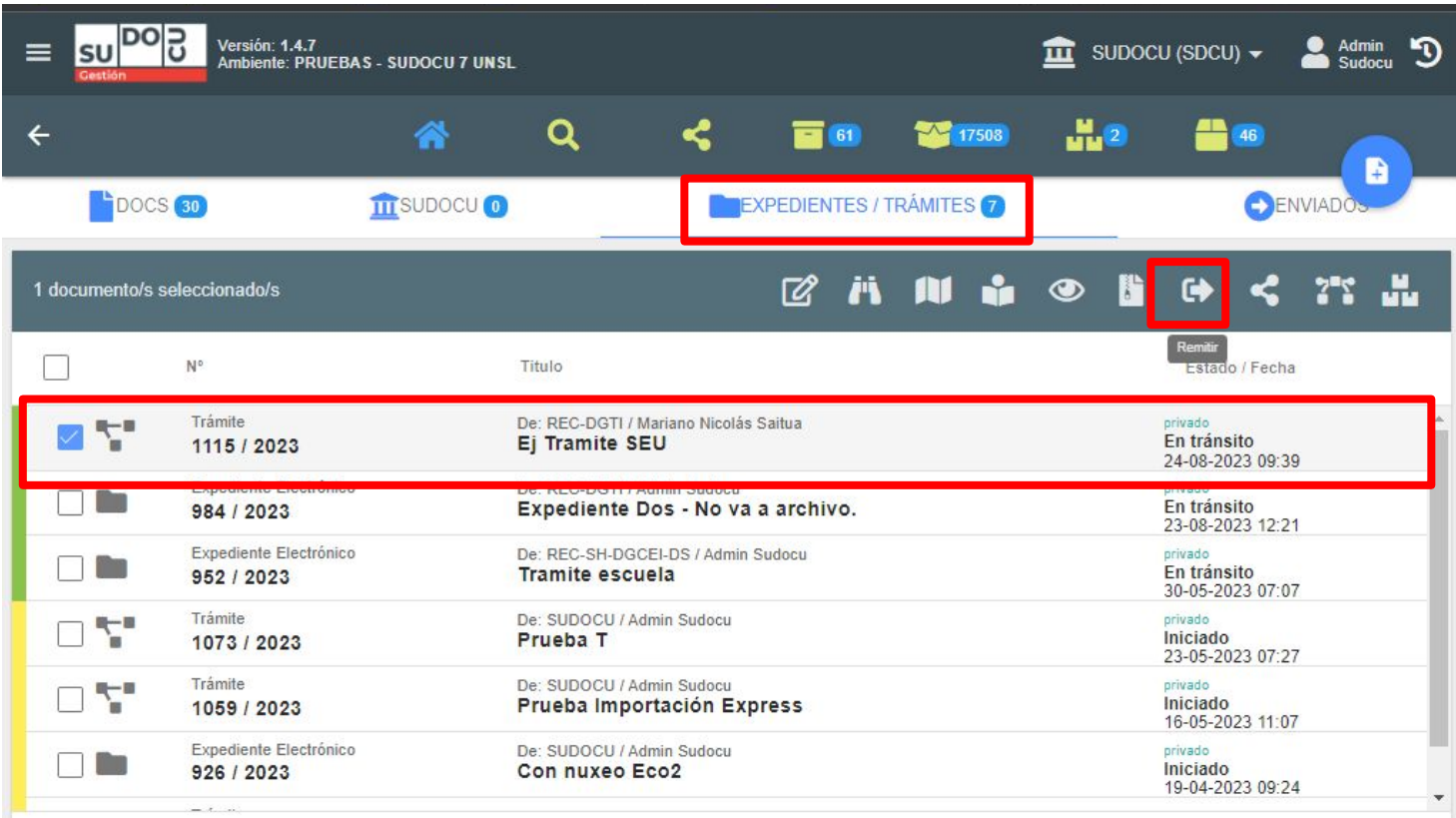

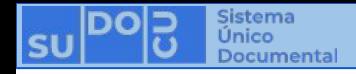

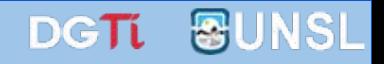

## **Pasos para utilizar Providencia Automática**

- ➔ Ingresamos el área donde vamos a remitir el Expediente/Trámite
- ➔ En el cuadro del editor colocamos el contenido de la providencia
- $\rightarrow$  Presionamos en Remitir

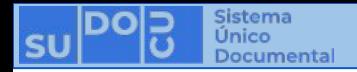

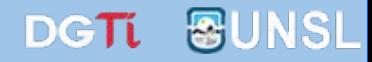

#### **Pasos para utilización de Providencia Automática**

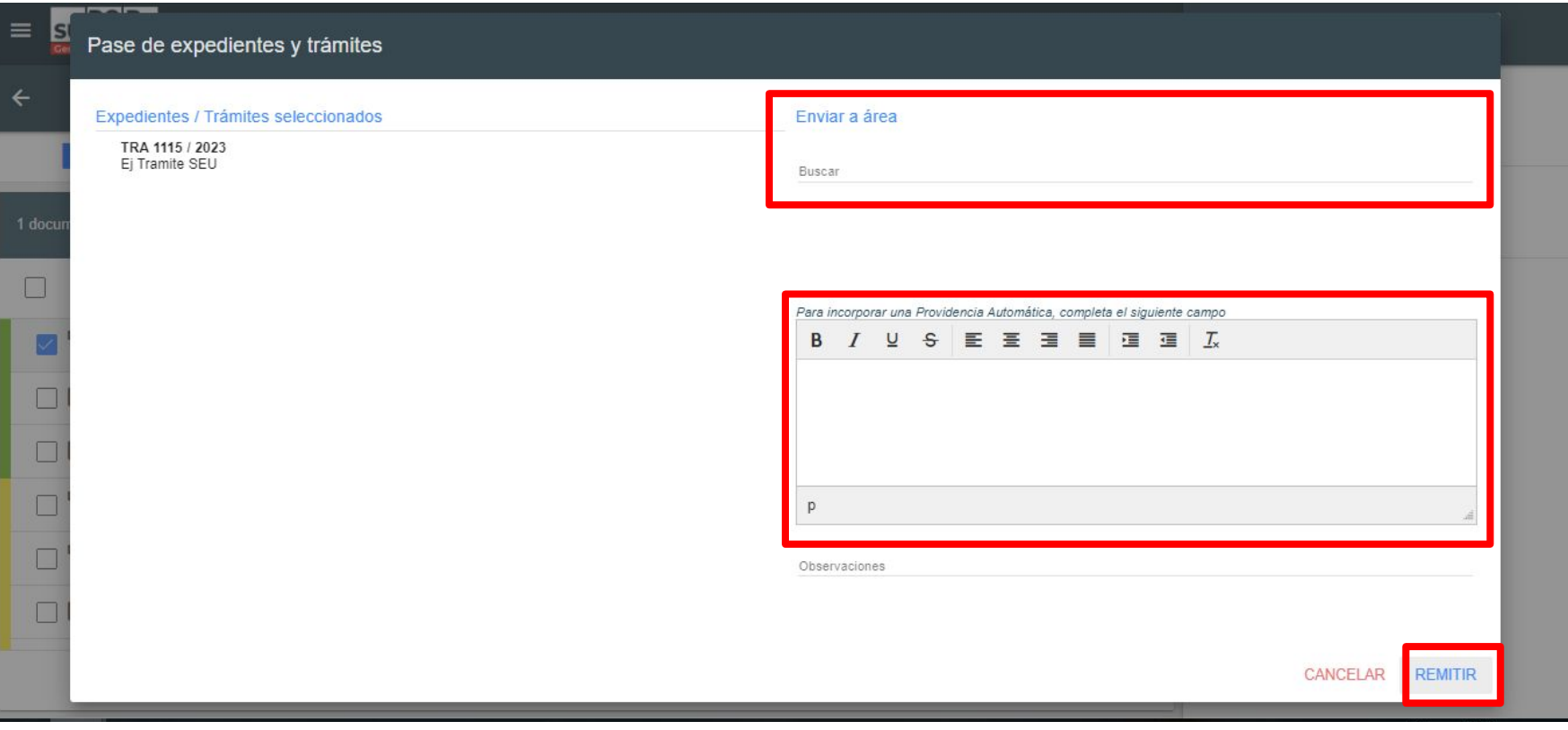

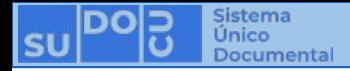

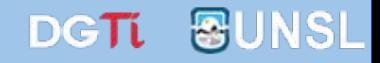

### **Pasos para utilizar Providencia Automática**

Luego el sistema automáticamente colocará un nuevo documento de tipo "Providencia Automática" con el contenido que nosotros ingresamos al Expediente/ Trámite en cuestión

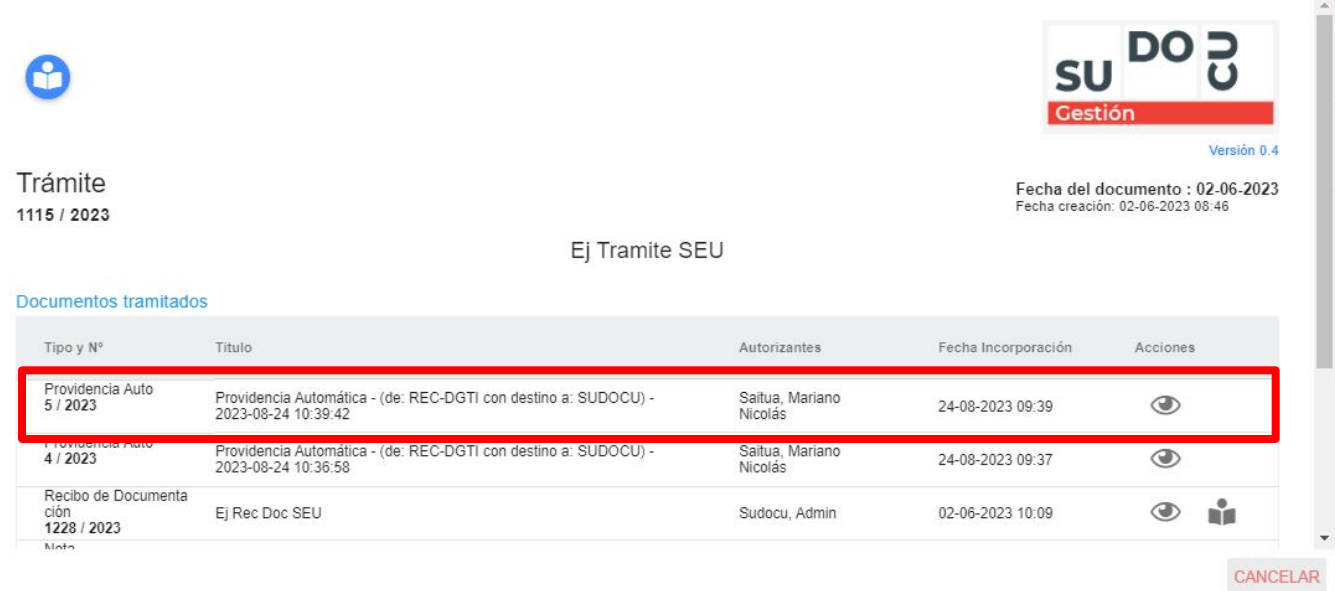

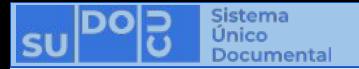

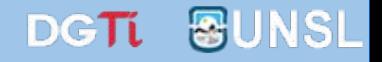

# **¡Muchas gracias!**

**Capacitaciones anteriores (videos y presentaciones) <http://dgti.unsl.edu.ar/capacitaciones-sudocu/>**